# **SISTEMA DE CONTROL CORRESPONDENCIA OFICIAL**

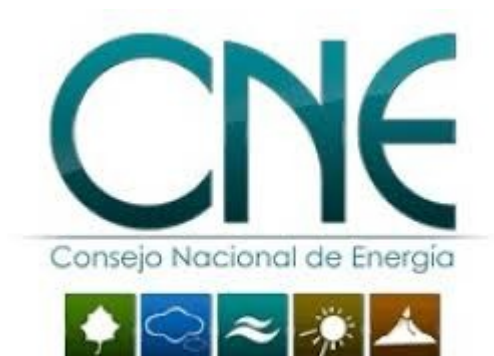

# **Manual del usuario**

# **1) Ingreso al sistemas**

1.1) Abra su navegador e ingrese a la URL: http://sistema.cne.gob.sv

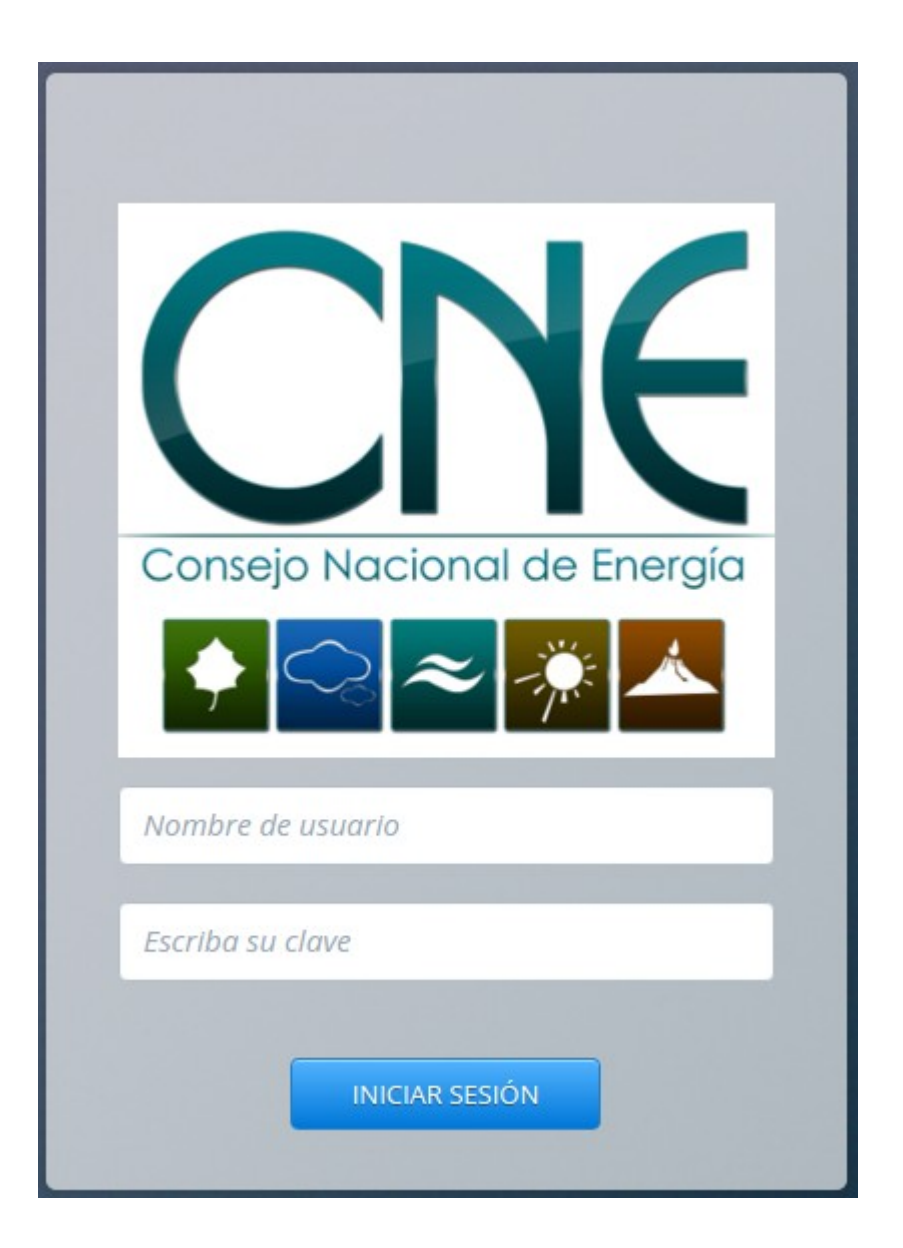

1.2) Ingresar con su nombre de usuario y password del sistema.

# **2) Selección del módulo**

2.1) Al ingresar al sistema se despliega una ventana para la selección del módulo a utilizar:

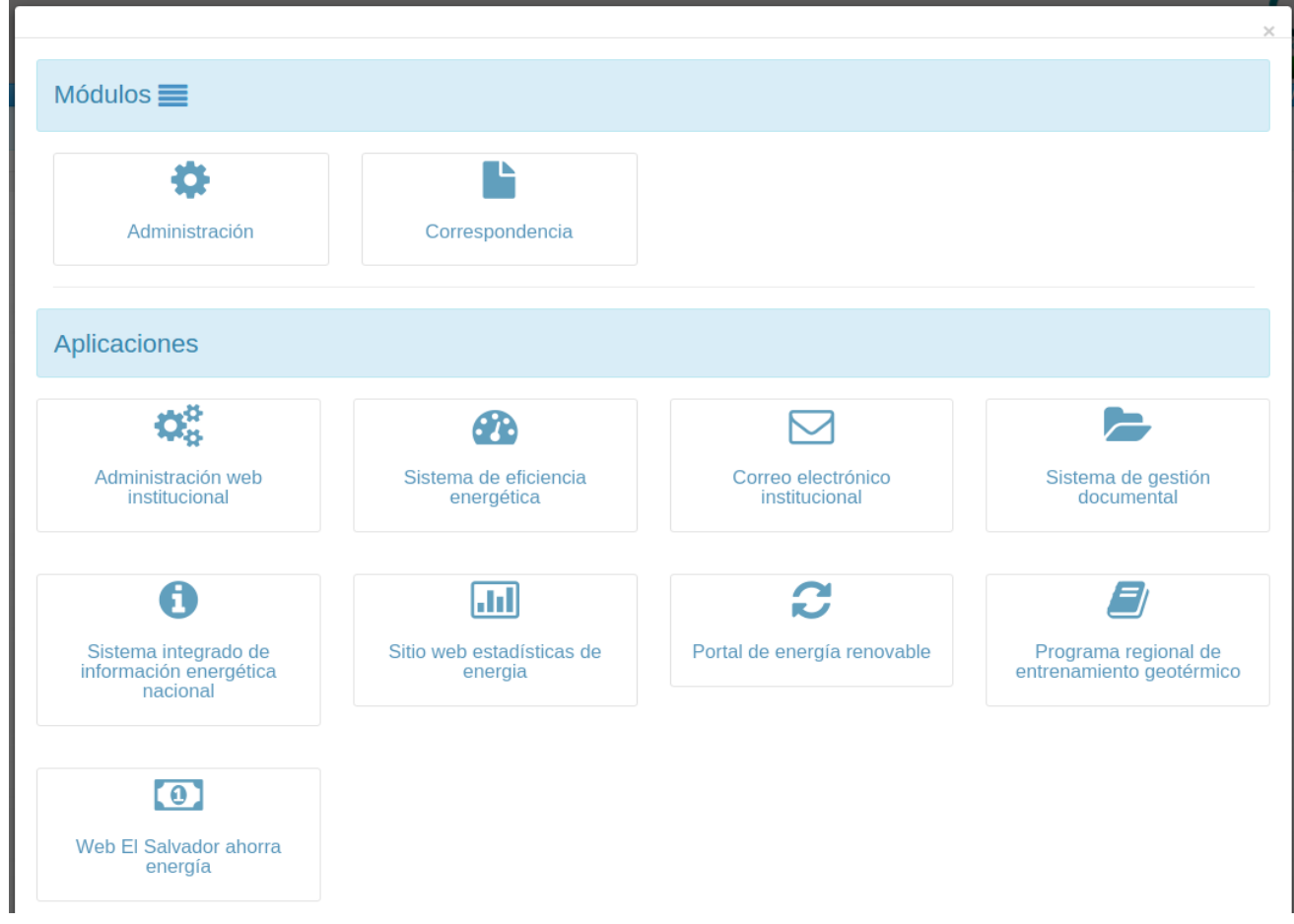

2.2) Se debe hacer click sobre el cuadro correspondiente del módulo de correspondencia.

2.3) Al hacer click sobre el módulo, se carga en la barra de menú las opciones correspondientes del módulo a las que se le ha otrogado permiso por medio del rol de su usuario en el sistema.

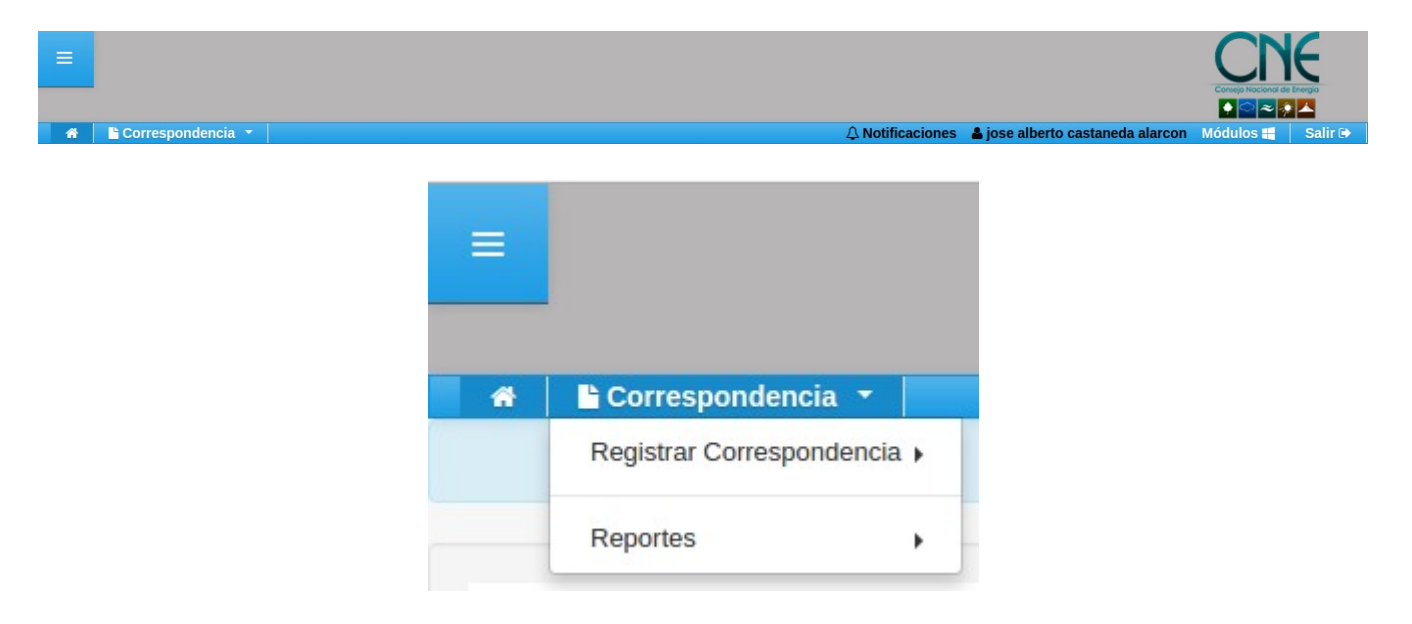

#### **3) Flujo de correspondencia de Entrada**

3.1) Registro del documento de entrada.

3.1.1) Ingresar a la opción de menú Registrar Correspondencia → De entrada

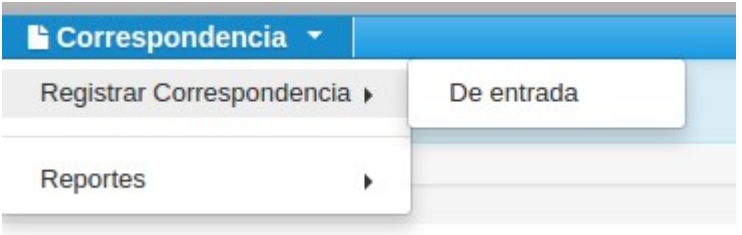

3.1.2) Ingresar los datos correspondientes en el formulario de registro:

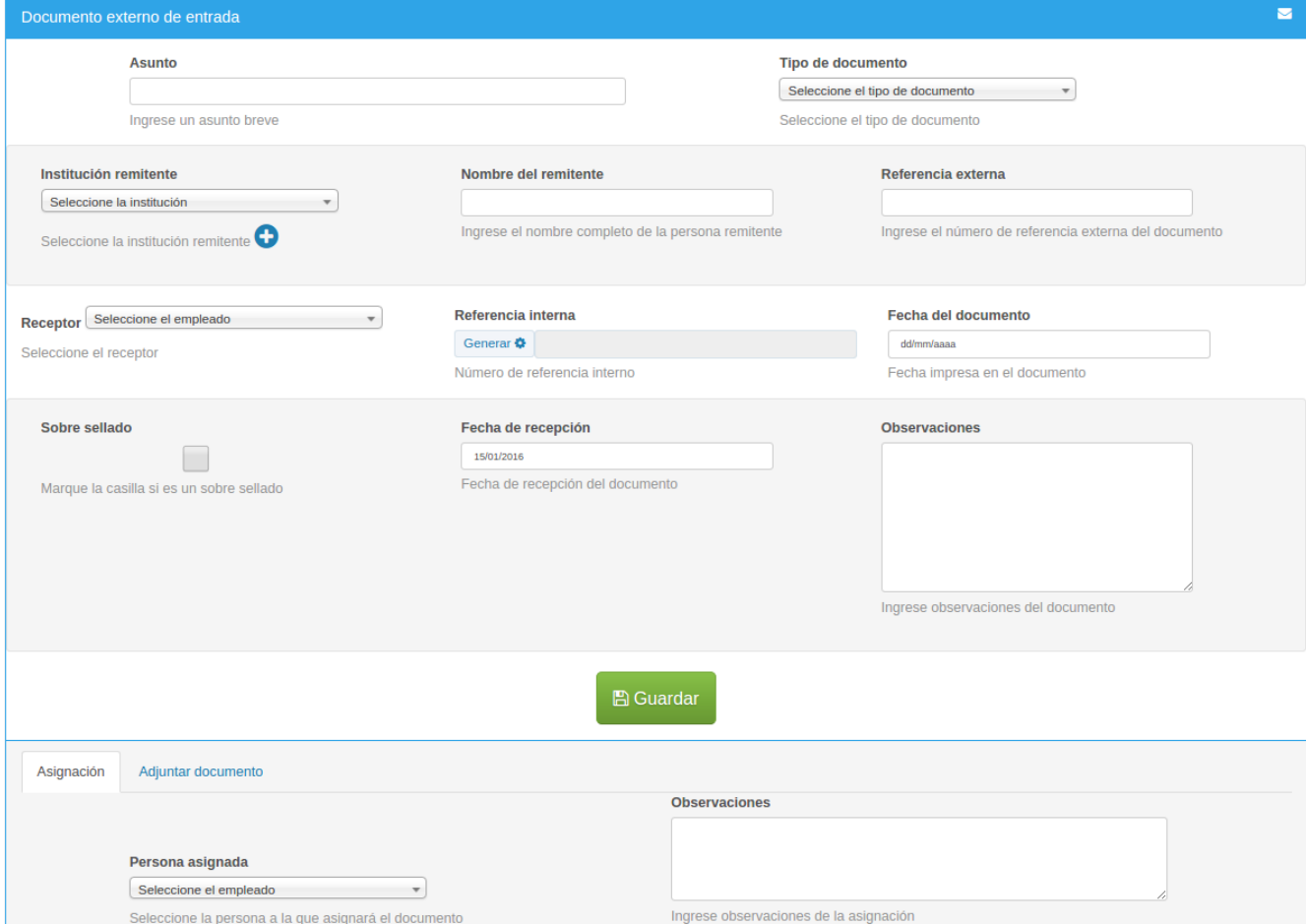

3.1.2.1) Ingresar los datos generales

3.1.2.2) Seleccionar la persona a la que se asignará la correspondencia y agregarle observaciones 3.1.2.3) Adjuntar documento escaneado (es requerido si no se marca la casilla "Sobre sellado") 3.1.2.4) Hacer click sobre el botón "Guardar".

3.2) Notificación de asignación de correspondencia de entrada

Al guardar los datos del generales documento y asignación, el sistema envía automáticamente una notificación al correo electrónico de la persona a la que se le hace la asignación:

# Sistema de correspondencia institucional CNE

Correspondencia asignada

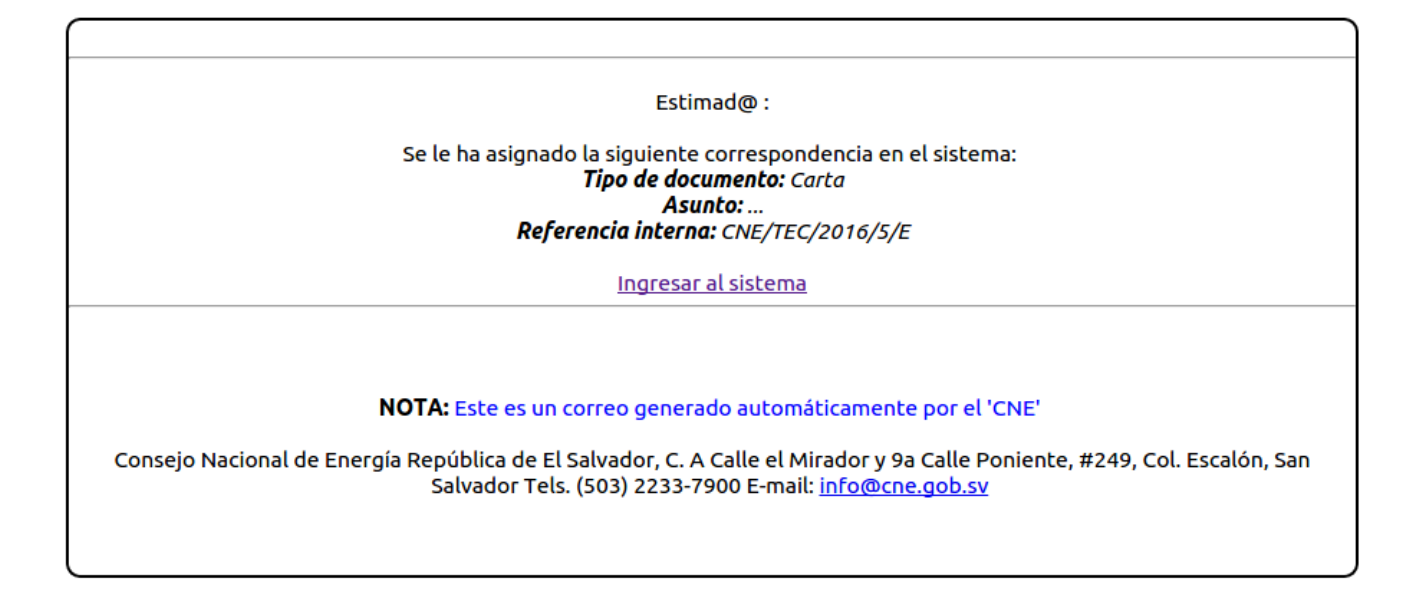

#### 3.3) Seguimiento de la asignación de correspondencia de entrada

3.3.1) Ingresar al sistema con sus credenciales de usuario

3.3.2) Seleccionar el módulo "Correspondencia" en la ventana de selección de módulos.

3.3.3) Ingresar a la opción de menú

Para dar seguimiento a los documentos de correspondencia de entrada asignados, se debe ingresar en la opción de menú Reportes → Correspondencia de entrada

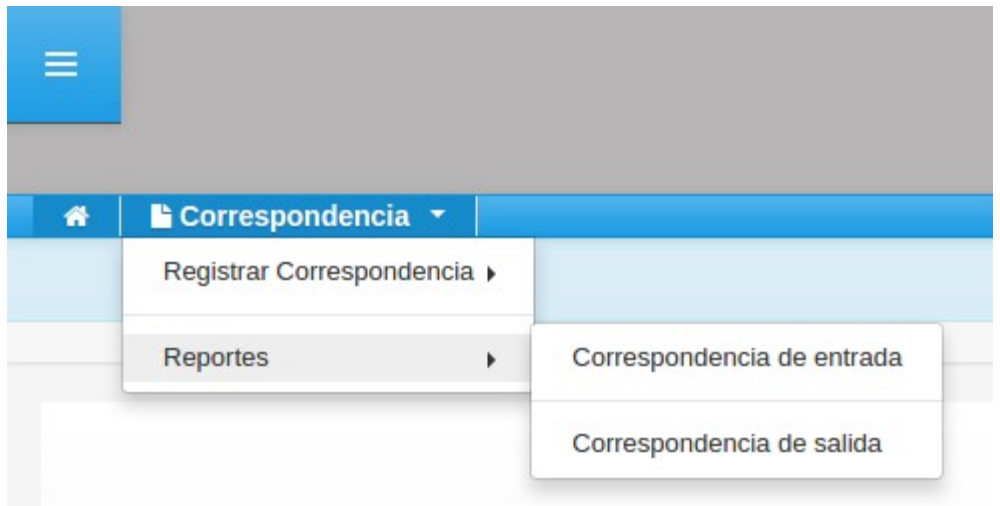

Se despliega un listado con los documentos de correspondencia asignados:

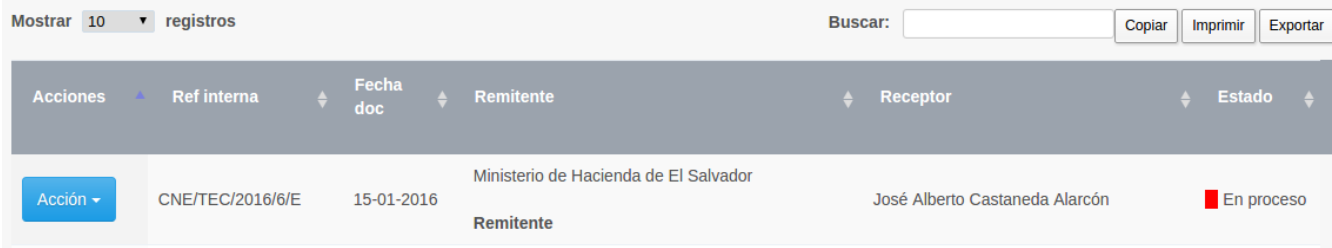

Dentro del cual podrá realizar las siguientes acciones:

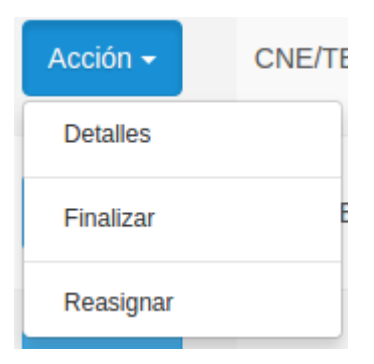

**Detalles:** Muestra una ventana con los datos del documento registrado

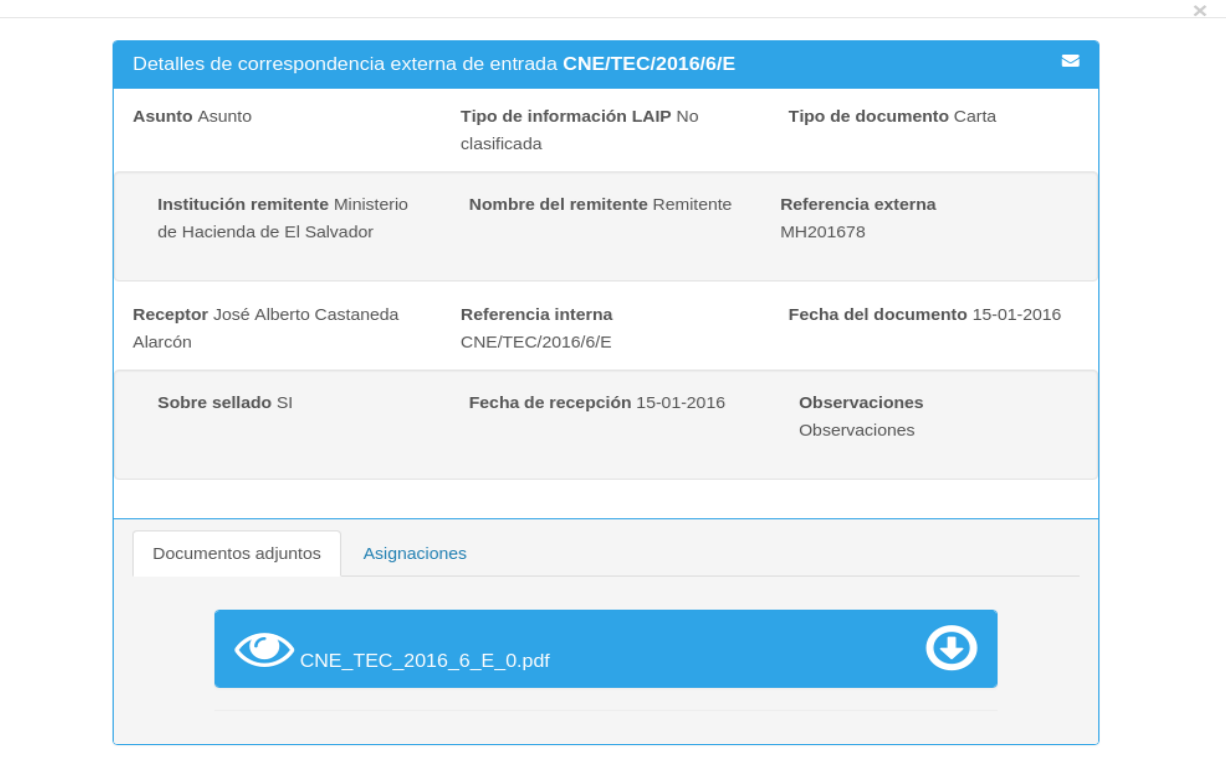

**Reasignar:** Muestra una ventana que permite adjuntar documento y reasignar el documento de correspondencia a la persona que sea seleccionada.

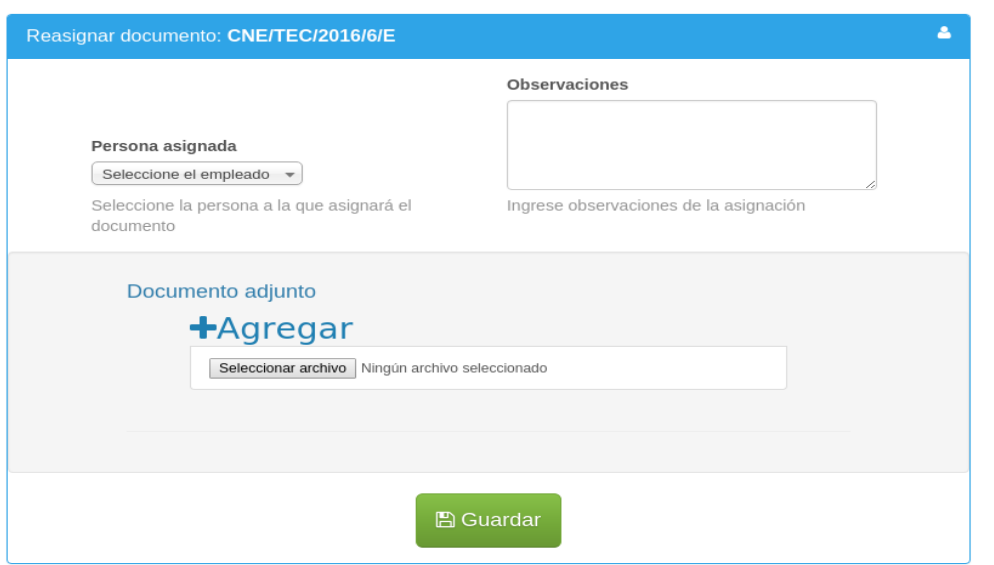

**Finalizar:** Muestra una ventana donde puede dar por finalizado el flujo de correspondencia de entrada, en esta ventana permite: ingresar una observación, marcar la casilla para archivar el documento en la respectiva carpeta de Nuxeo, clasificar el tipo de información según LAIP y adjuntar documento.

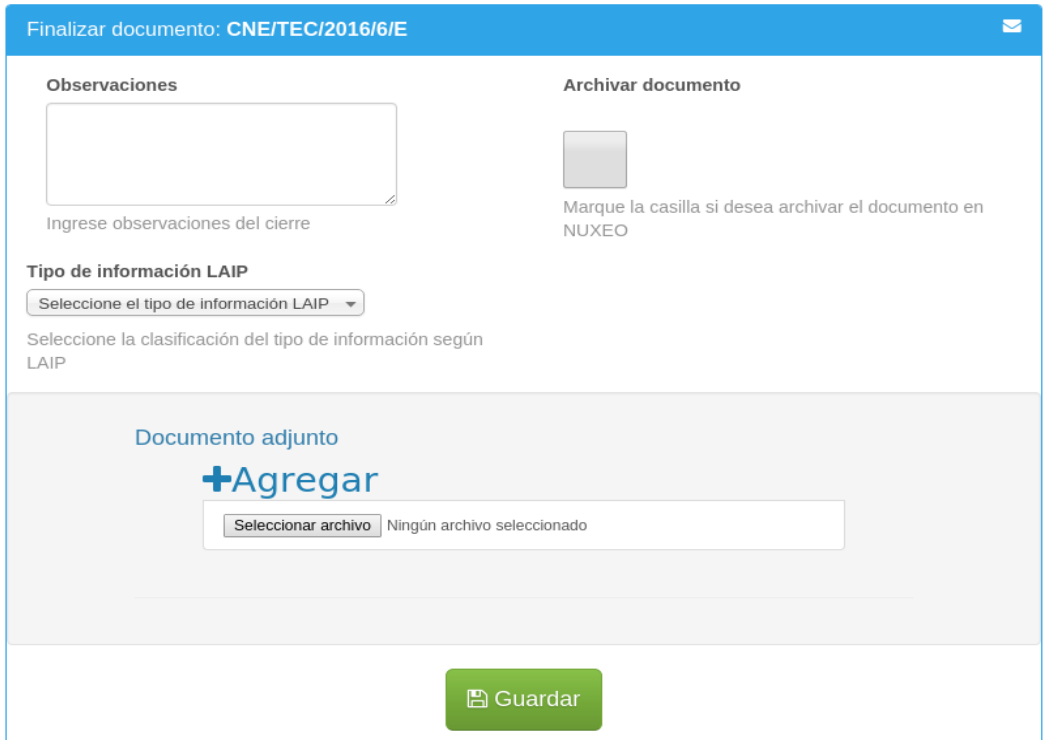

## **4) Flujo de correspondencia de salida**

4.1) Registro del documento de salida.

4.1.1) Ingresar a la opción de menú Registrar Correspondencia → De salida

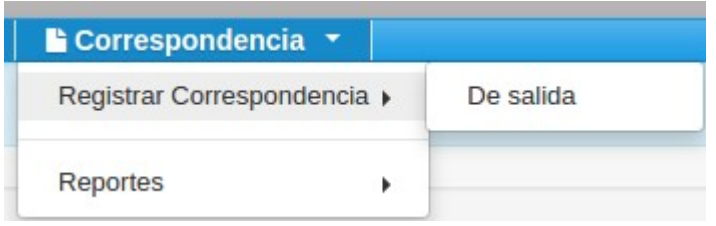

4.1.2) Ingresar los datos correspondientes en el formulario de registro:

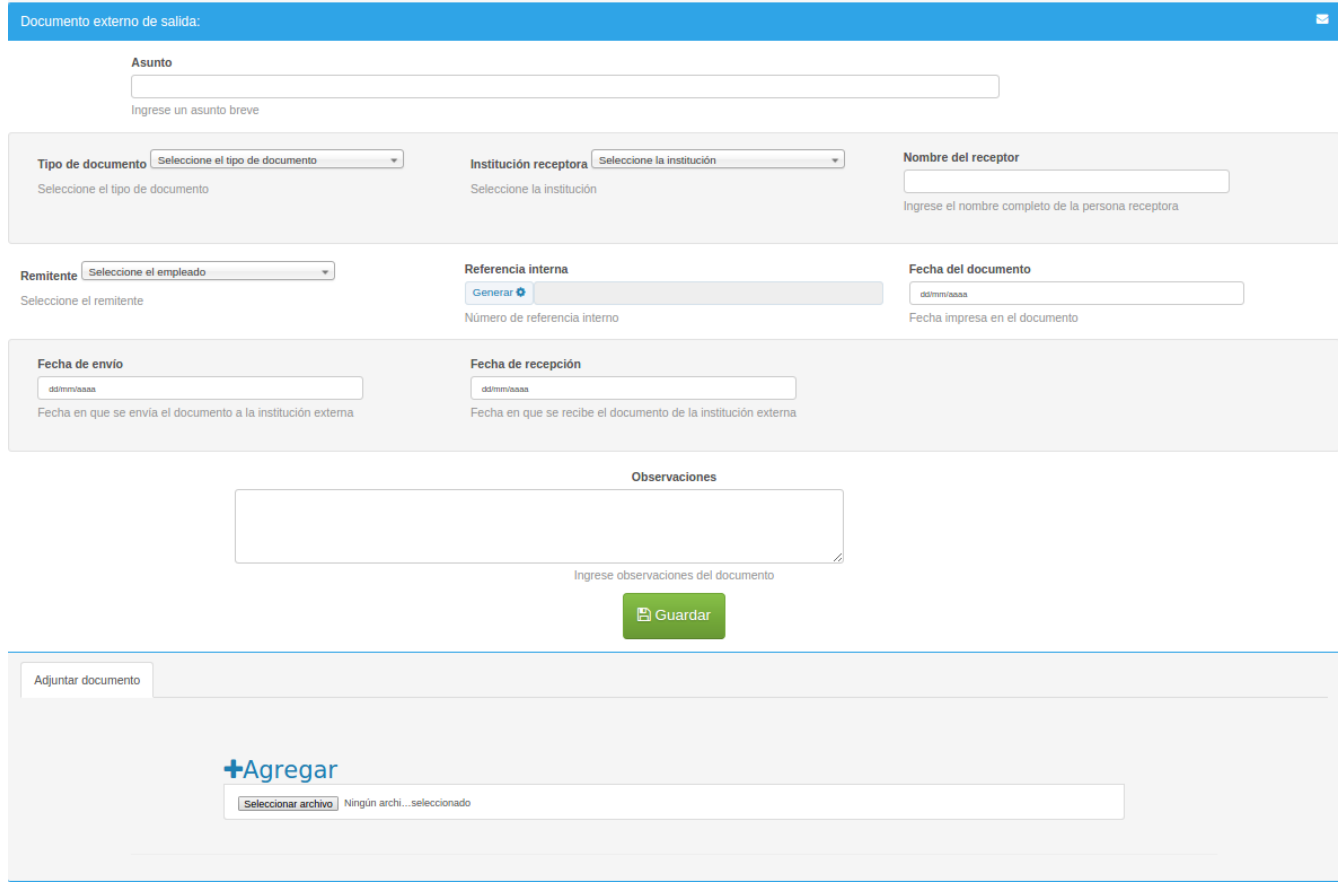

- 4.1.2.1) Ingresar los datos generales
- 4.1.2.2) Adjuntar documento escaneado (no requerido)
- 4.1.2.3) Hacer click sobre el botón "Guardar".

#### 4.2) Notificación de asignación de correspondencia de entrada

Al guardar los datos del generales documento, el sistema envía automáticamente una notificación al correo electrónico de la persona que tiene el rol "Recepción" asignado en el usuario del sistema.

#### Sistema de correspondencia institucional CNE

Correspondencia asignada

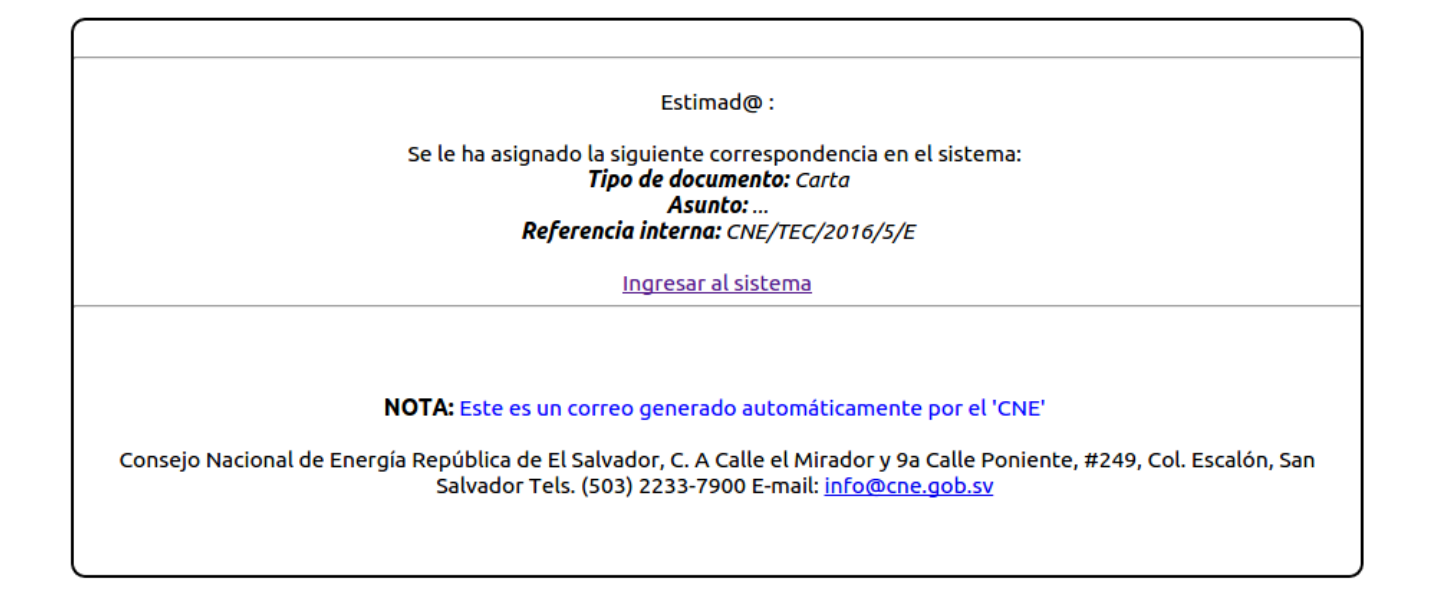

#### 4.3) Seguimiento (despacho, recepción) de la asignación de correspondencia de salida

4.3.1) Ingresar al sistema con sus credenciales de usuario

4.3.2) Seleccionar el módulo "Correspondencia" en la ventana de selección de módulos.

4.3.3) Ingresar a la opción de menú

Para dar seguimiento a los documentos de correspondencia de salida, se debe ingresar en la opción de menú Reportes → Correspondencia de salida

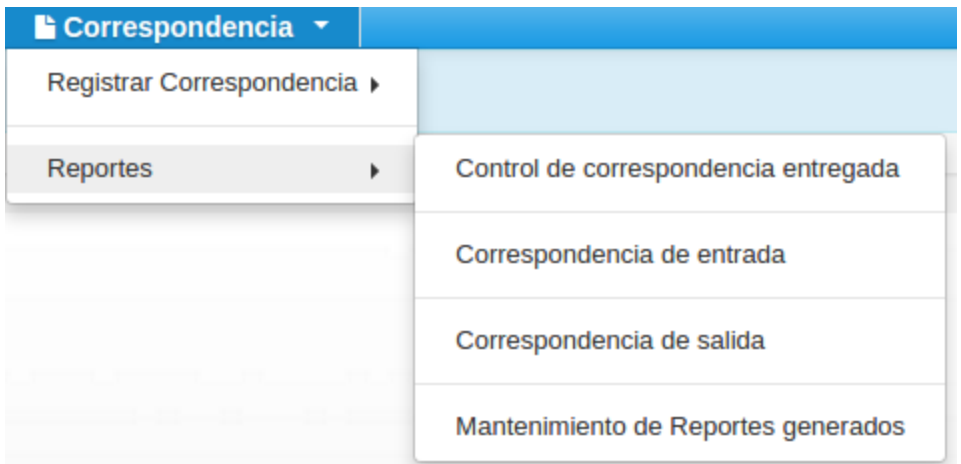

Se despliega un listado con los documentos de correspondencia de salida registrados:

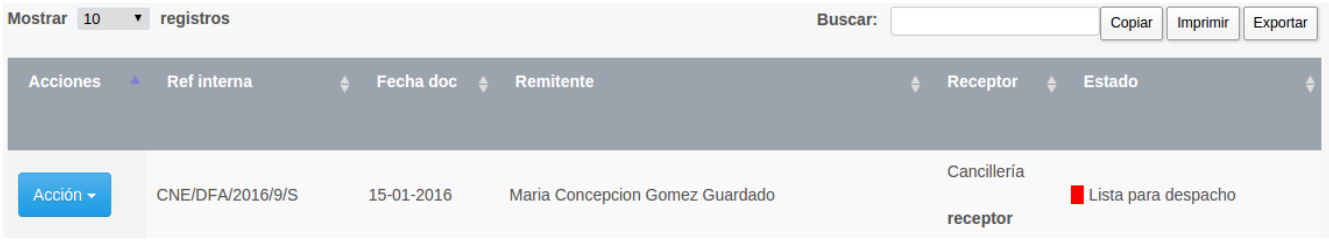

Dentro del cual podrá realizar las siguientes acciones de pendiendo del estado en que se encuentre el documento de correspondencia de salida:

# **Si el documento de correspondencia se encuentra en el estado "Lista para despacho"**

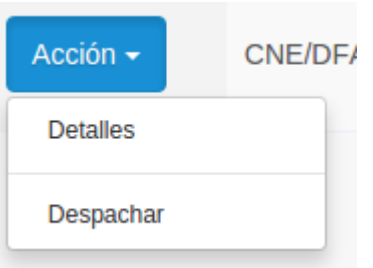

**Detalles:** Muestra una ventana con los datos del documento registrado

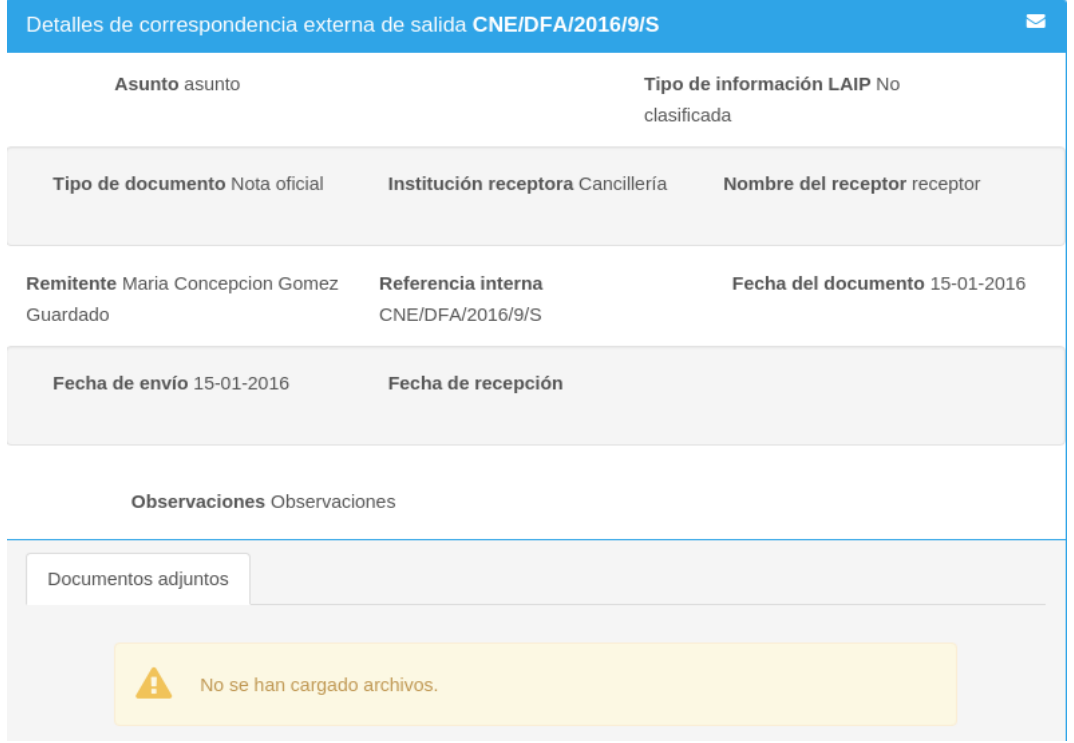

**Despachar:** Muestra una ventana que permite ingresar la fecha en que se envía el documento a su destino, y una observación acerca del despacho.

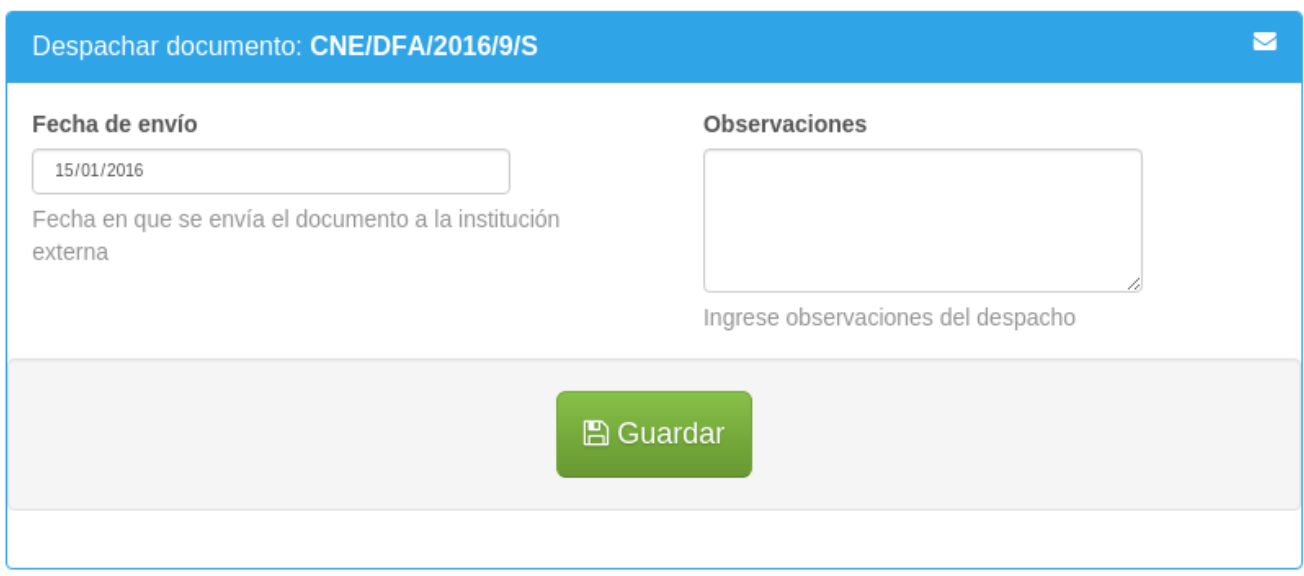

**Si el documento de correspondencia se encuentra en el estado "Despachada"**

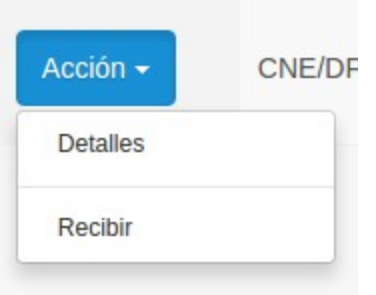

**Recibir:** Muestra una ventana que permite ingresar la fecha de recepción del documento, (retorno de la institución destino) observaciones y adjuntar el documento final.

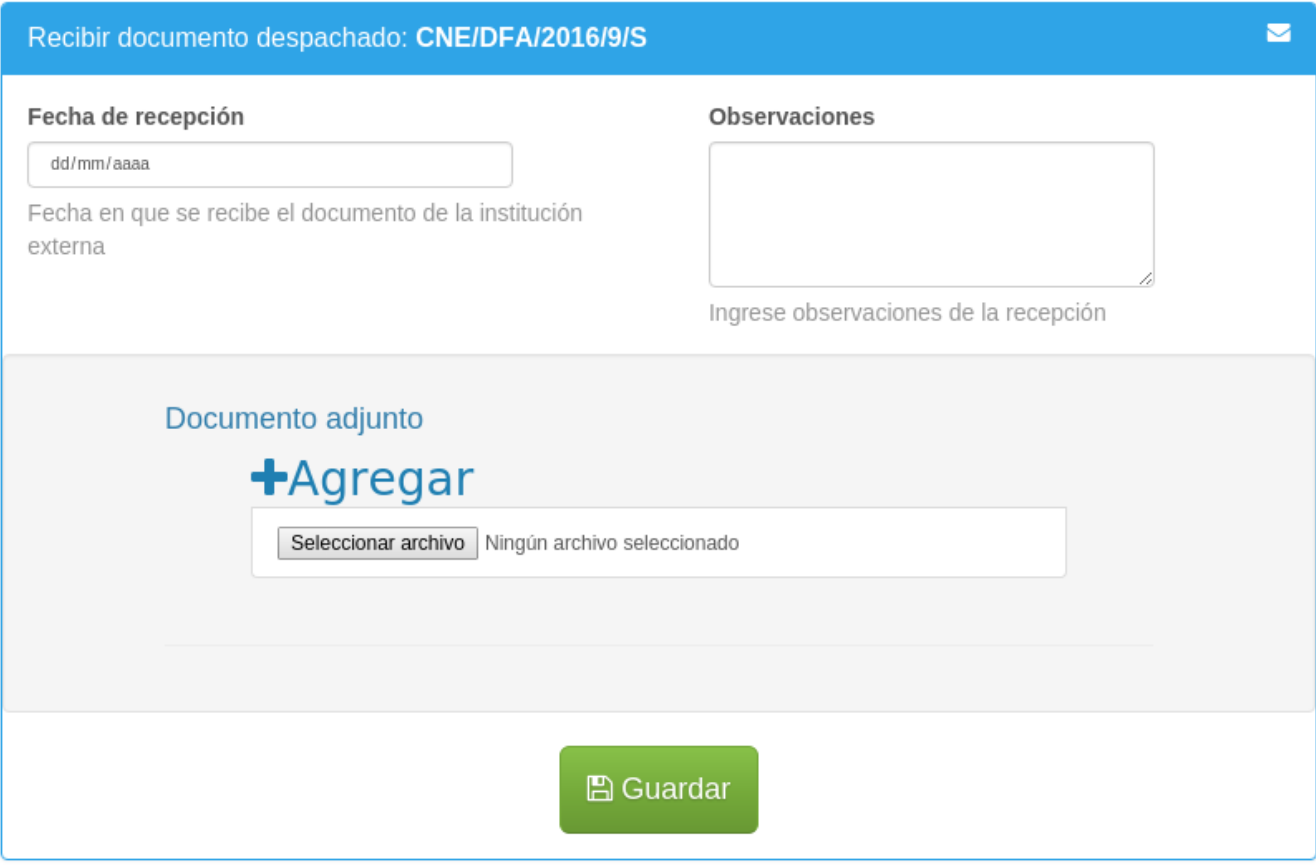

**Si el documento de correspondencia se encuentra en el estado "Recibida"**

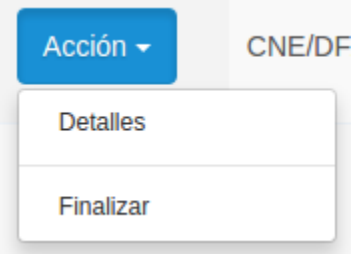

**Finalizar (se muestra solo a la persona que registró el documento de correspondencia):** Muestra una ventana donde puede dar por finalizado el flujo de correspondencia de entrada, en esta ventana permite: ingresar una observación, marcar la casilla para archivar el documento en la respectiva carpeta de Nuxeo, clasificar el tipo de información según LAIP y adjuntar documento.

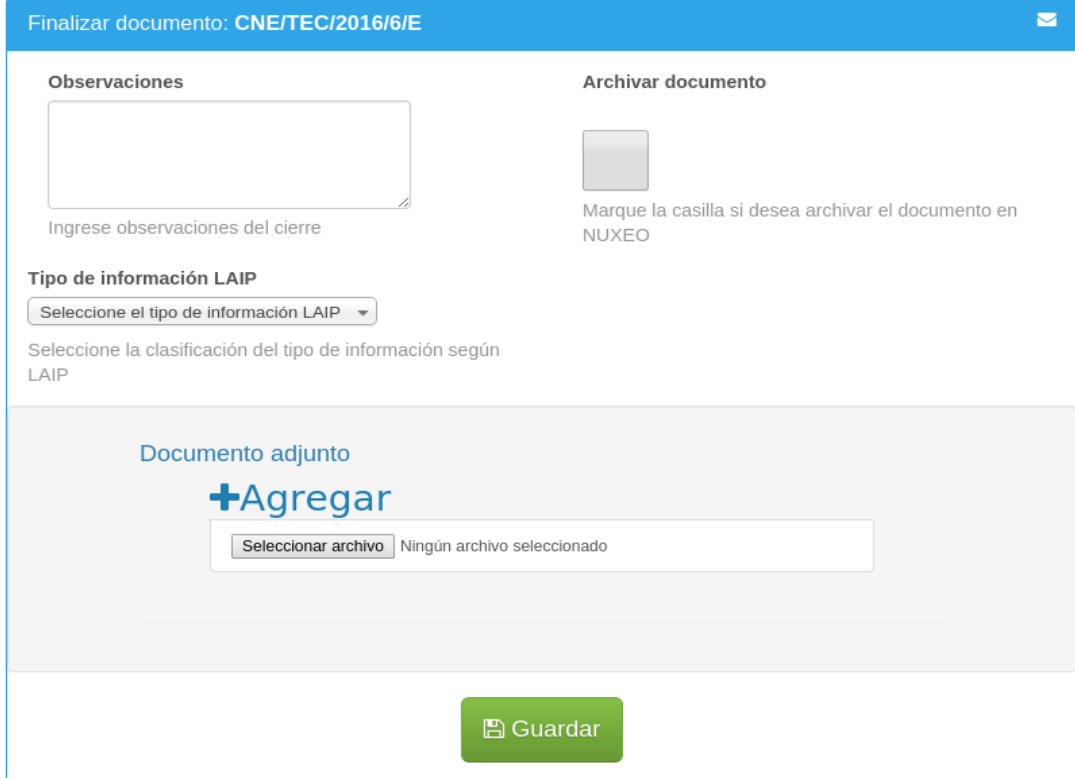